## **Checking WebEx Meetings Audio Settings**

Sign into <https://edinburghnapier.webex.com/>

1. Select **Meetings** from the navigation panel on the left of the window.

2. Ensure **My Meetings** is selected from the drop down menu and adjust the date range as required, ensuring the range includes any planned events.

3. Select the title of a meeting you are the host for – you do not need to check the meetings you are not hosting, unless you are checking on someone else's behalf.

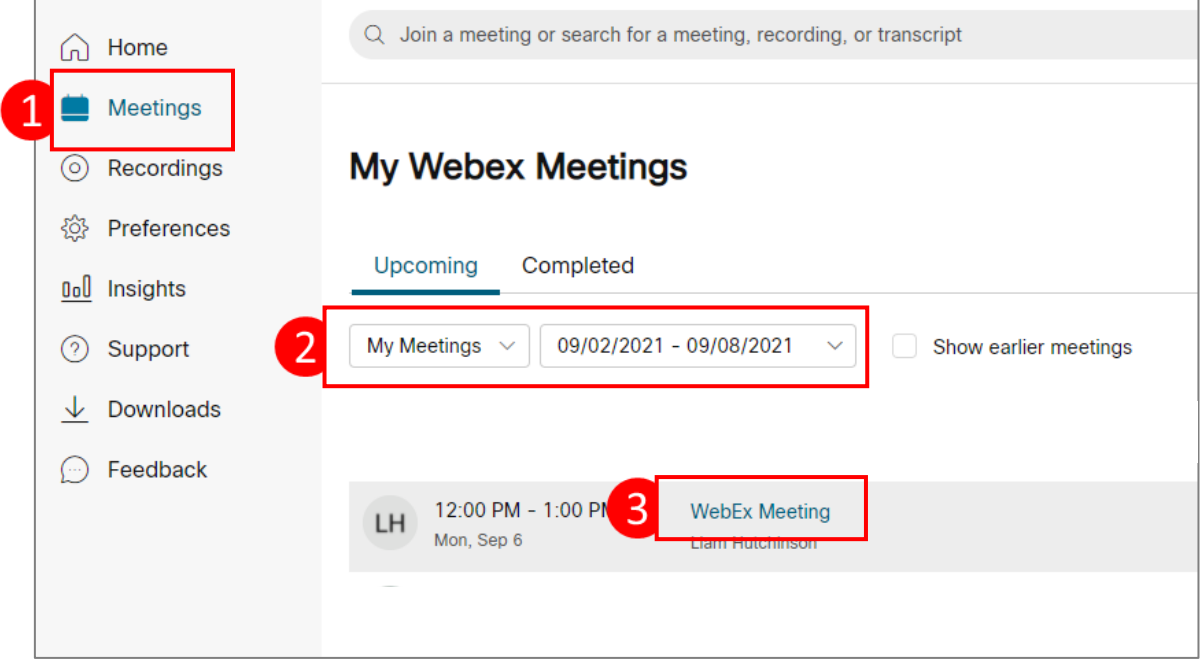

Scroll to the bottom of the Meeting page and check the **Join by Phone** information – if it says **Use Voip only** your meeting should be ok and can be left as it is:

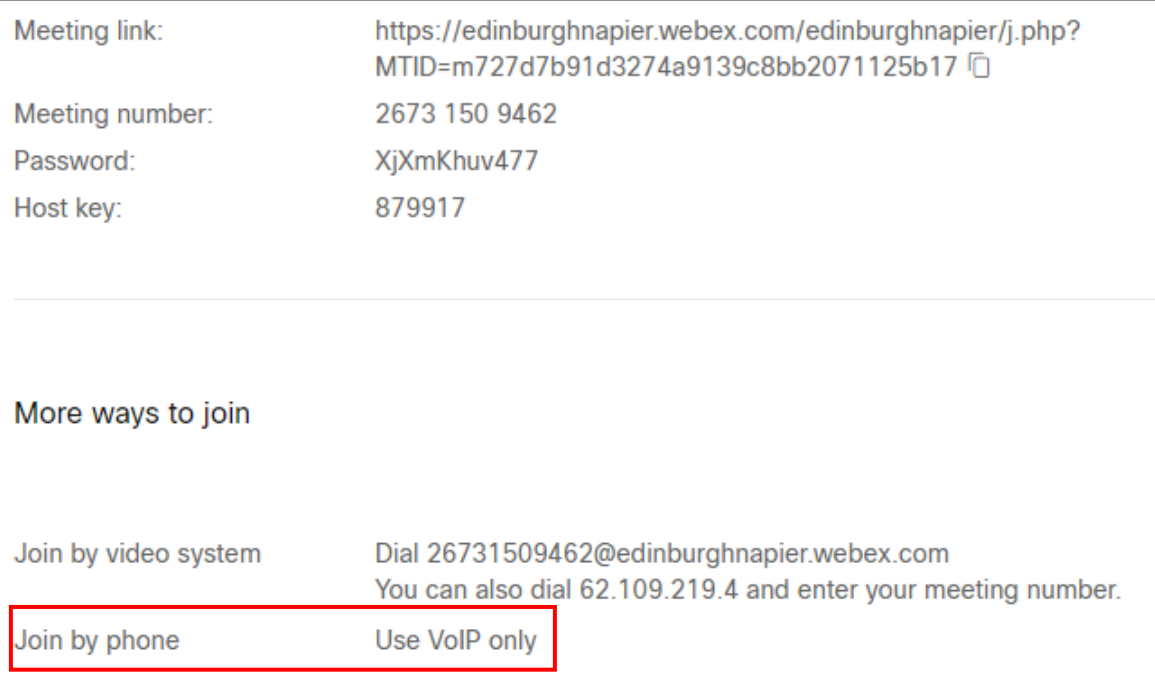

## **Checking WebEx Meetings Audio Settings**

If the Join by phone information says **None** you will need to edit the meeting or schedule a new meeting if it cannot be edited (the existing meeting should be deleted if re-scheduling):

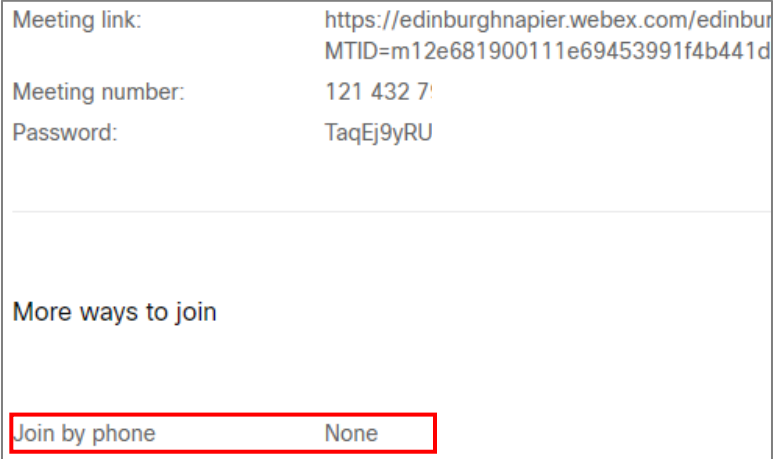

To edit an affected meeting, scroll back to the top of the meeting page and select the **Edit** (pencil) icon – note if this is not available the meeting cannot be edited and you will need to schedule a new meeting:

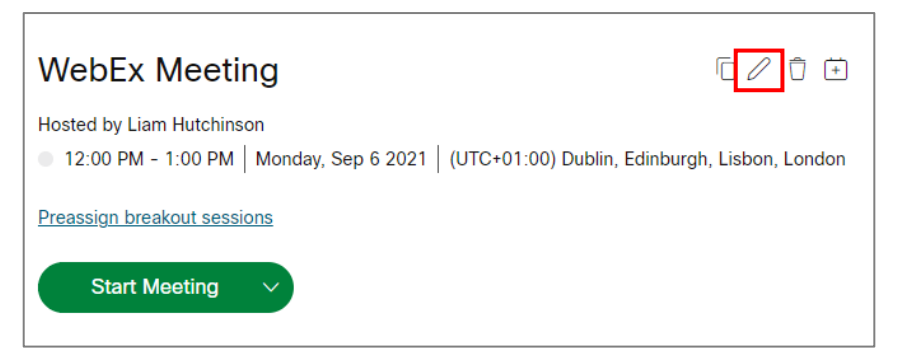

When editing the meeting, select **Show advanced options** (above the Save button), then **Audio connection options**. Ensure Audio connection type is set to **Use VoIP only**  before saving your meeting :

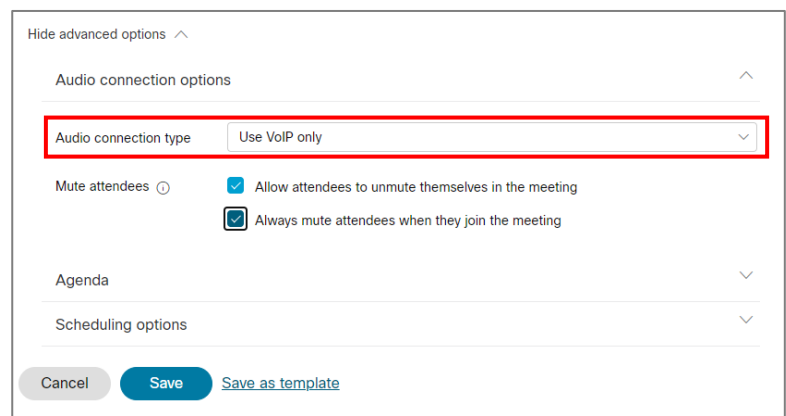

Note if you are creating a new meeting, you should ensure this setting is used. **Changes to meeting links should be updated in the induction calendar and/or anywhere else they may be listed.** 

Please contact the IS Service Desk if you require support.